## eFile and eServe

## HOW TO REMOVE DELEGATION ACCESS IN AN APPEAL IN ECAB?

1. Click on the ECAB tile from the main dashboard.

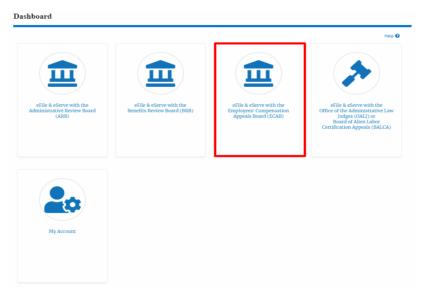

 Click on the approved <Docket Number> link. The user is navigated to the appeal details page.

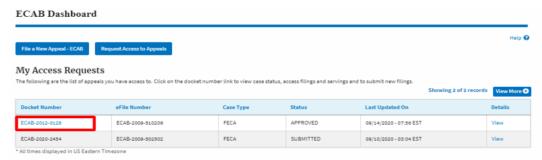

3. Click on the 'Delegate Access' button. The user is navigated to the 'Organization Members' page.

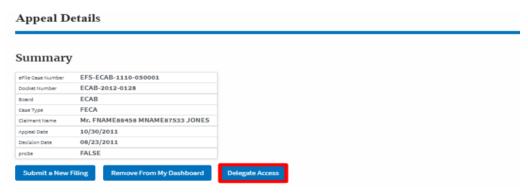

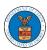

## eFile and eServe

4. From the Organization members table displayed, click on the **Remove Delegation** link under 'Actions' table header against the user to remove delegation.

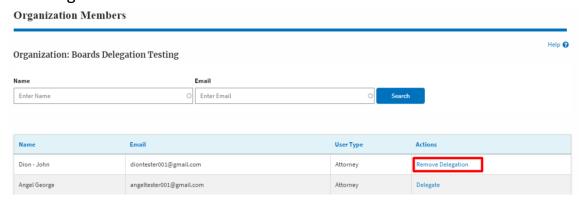

5. Remove delegation confirmation will be displayed. Also the "Remove Delegation" link against member changes to "Delegate".

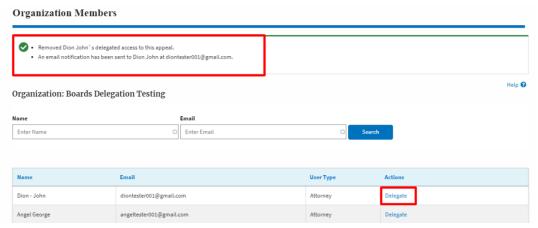